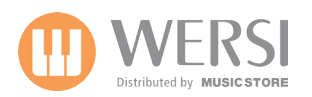

## **Changing the Touch Screen Display Resolution in Windows XP for WERSI OAS 7 Instruments.**

**Please note: Only carry out this operation if you're compfortable working in the Windows XP environment.** 

## **Load your Instrument in the normal way. If the display resolution makes using the OpenArt-System difficult, connect a USB mouse / USB computer keyboard.**

In the Settings display, go the 'Close OAS'. If you are not able to do this, press the 'Windows' key on your keyboard to open the Windows XP Start Menu.

- **1. Press on the Start button**
- **2. Select 'Control Panel'**
- **3. Click on 'Appearence and Themes'**
- **4. Click on 'Display'**
- 1. In the Display Properties dialog box, click the Settings tab.
- 2. Click the Advanced button.
- 3. Click the Adapter tab, and then click the List all modes button.
- 4. Select the resolution (640 x 480), color depth, and refresh rate that you want and click OK.

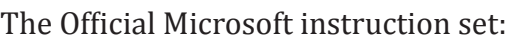

To change your screen resolution

1. Open Display in Control Panel.

2. On the Settings tab, under Screen resolution, drag the slider, and then click Apply.

3. When prompted to apply the settings, click OK. Your screen will turn black for a moment.

4. Once your screen resolution changes, you have 15 seconds to confirm the change. Click Yes to confirm the change; click No or do nothing to revert to your previous setting.

## Note:

To open Display, click Start, click Control Panel, click Appearance and Themes, and then click Display.

A higher screen resolution reduces the size of items on your screen and increases the relative space on your desktop

You can switch your screen resolution temporarily to 640 X 480 if you have games or other programs that are set to run at that resolution. To switch, right-click the game or program (on the desktop or on the Start menu), and then click Properties. Click the Compatibility tab, and then select the Run in 640x480 screen resolution check box. Your display reverts to its default resolution when you close the program.

Your monitor and video adapter determine how much you can change your screen resolution. You may not be able to increase the resolution above a certain level.

Changes to screen resolution affect all users that log on to the computer.

Only the recommended screen resolutions are listed. For additional settings, click the Advanced button on the Settings tab, click the Adapter tab, and then click List all Modes. Select the resolution, color level, and refresh rate you want.

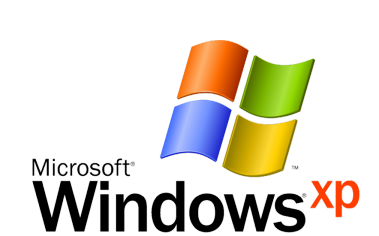

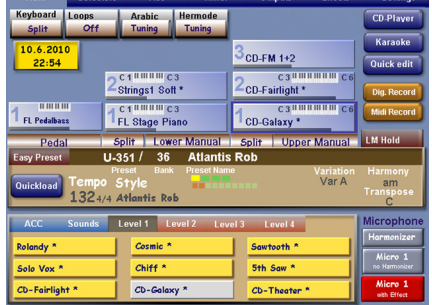

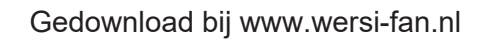